## **How to Find Grant Documents**

## **Launch TDA-GO and Login**

Launch https://tda-go.intelligrants.com. Login with your username and password.

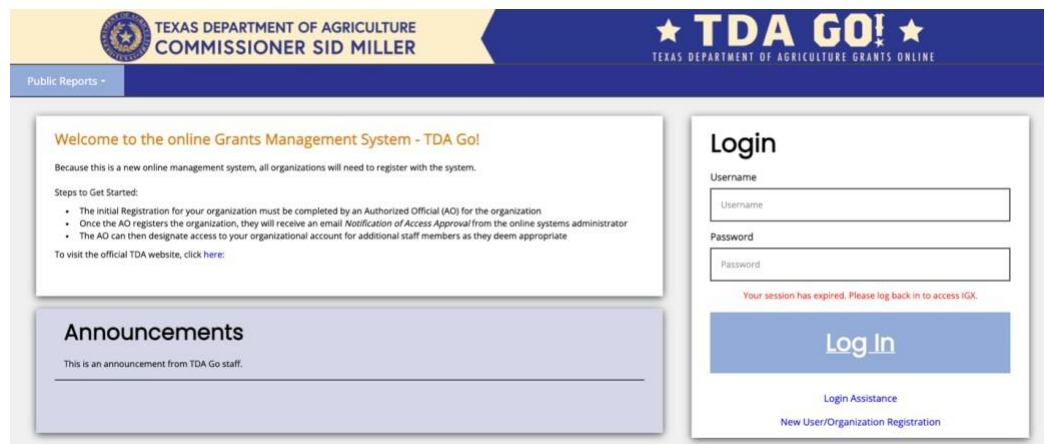

*Figure 1. Launch TDA-GO and login*

## **TDA-GO Dashboard**

After logging in, your Dashboard will appear. **My Tasks** are documents/applications that are in a status that may require action from users with your role/permissions. **Important:** your **My Tasks** will not always display all documents assigned to you in the system. Once a document is submitted in the system it no longer appears in **My Tasks**, however you still able to access the document.

| <b>My Tasks</b> |                      |                                     |                                  | vitions Related Documen        |                 | <b>My Opportunities</b><br><b>Sat-aside</b>               |                       | 12/31/2020 11:59:00 PM                                         |  |
|-----------------|----------------------|-------------------------------------|----------------------------------|--------------------------------|-----------------|-----------------------------------------------------------|-----------------------|----------------------------------------------------------------|--|
| > Filter        |                      |                                     |                                  |                                |                 | Colonia Fund - Construction TXDDA Provider                |                       | 9/11/2020 12:00:00 AM<br>12/31/2020 11:59:00 PM                |  |
| v My Tasks      |                      |                                     |                                  |                                |                 | Colonia Fund - Planning                                   | <b>TXDOA</b> Provider | 9/11/2020 12:00:00 AM -<br>12/31/2020 11:59:00 PM              |  |
| Name            | <b>Ducument Type</b> | Organization                        | <b>Status</b>                    | <b>Status Date</b>             | <b>Due Date</b> | Colonia Self-Help Centers<br>Legislative Set-aside        | <b>TXDOA</b> Provider | 9/11/2020 12:00:00 AM-<br>12/31/2020 11:59:00 PM               |  |
| CDM3031065      | Application          | <b>Test Grantee</b><br>Organization | Application in<br><b>Process</b> | 11/24/2020<br>4.01:33 PM       |                 | <b>Downtown Revitalization</b>                            | <b>TXDOA</b> Provider | 9/11/2020 12:00:00 AM<br>12/31/2020 11:59:00 PM                |  |
| CDP2021031      | Application          | <b>Test Grantee</b><br>Organization | Application in<br><b>Process</b> | 10/16/2020<br>9:54:48 AM       |                 | Program<br>Fire, Ambulance, and                           | <b>TXDOA Provider</b> | 9/11/2020 12:00:00 AM                                          |  |
| CDV2021055      | Application          | Test Grantee<br>Organization        | Application in<br><b>Beneau</b>  | 11/2/2020<br><b>SHAVIN PAR</b> |                 | Service Truck (FAST) Fund<br>the construction of the con- | month's in            | 12/31/3020 11:59:00 PM<br><b>BIRE INSIDE AN WHIPE ARE SALE</b> |  |
|                 | Announcements        |                                     |                                  |                                |                 |                                                           |                       |                                                                |  |

*Figure 2. TDA-GO Dashboard*

Navigate to **Searches** in the navigation bar at the top of the screen.

- o To find an application or awarded grant agreement, select **Applications/Grants**.
- o To find other documents associated with an awarded grant, select the appropriate category listed (Payments, Performance Reports, Materials and Services Reports, Organizational Compliance).

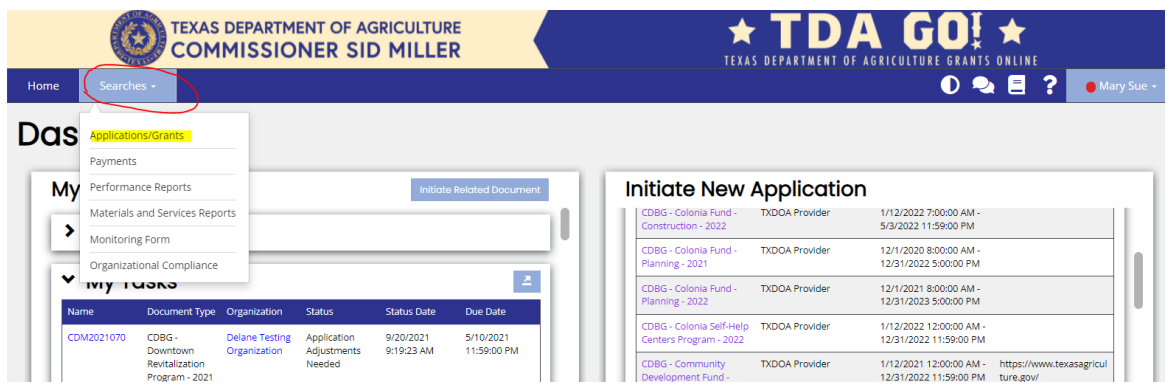

*Figure 2. Under the Searches Menu, select Application/Grants to view documents you're assigned to.*

You do not need to enter any data into the search fields to pull up results; simply click **Search** to quickly view all application documents you have access to. However, if you are searching for a specific document, the following filters may be helpful:

**Document Name:** The application/grant number (i.e. CDV21-####, CDM22-####)

**Document Type:** The type/fund category of application submitted (i.e. CDBG – Downtown Revitalization, or CDBG – Community Development)

**Organization:** Name of city or county applicant. Do not include "city of" or "county of" in search field or results may not populate. (i.e. Paducah, Seminole)

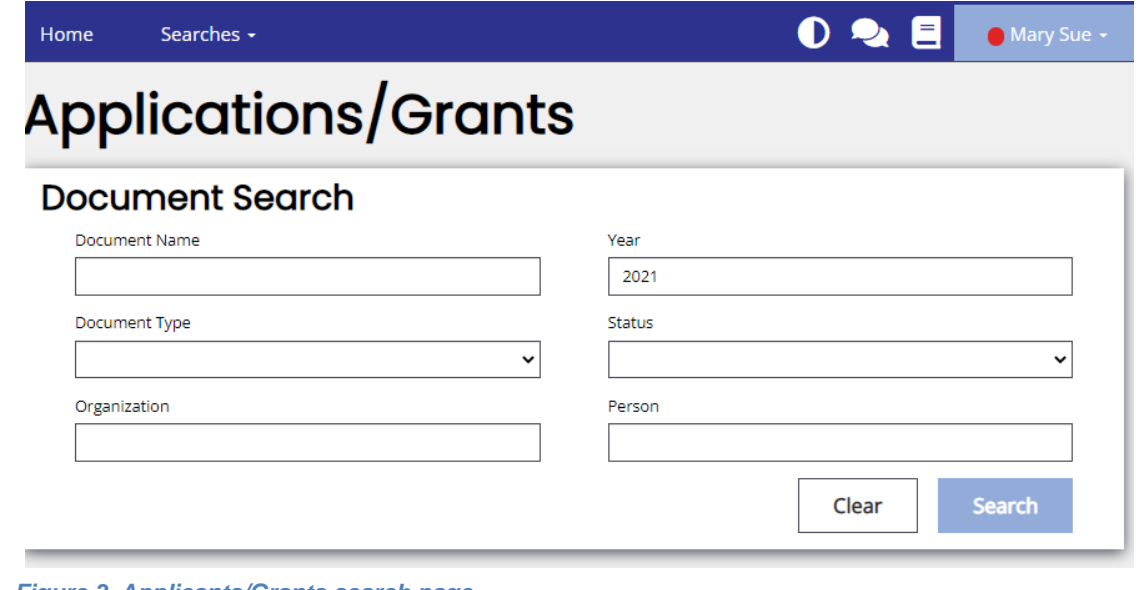

*Figure 3. Applicants/Grants search page*

Once search results have appeared on the screen, you can open the application by clicking on the document name.

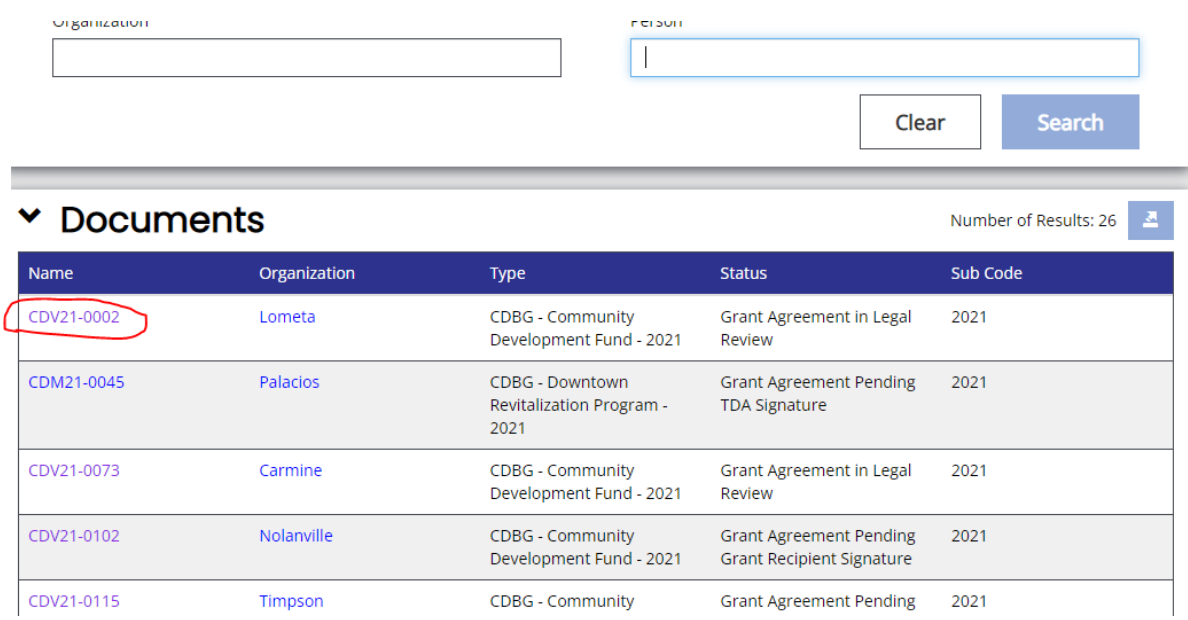

*Figure 4. Example of application/grant search results.*

The Document Landing Page appears.

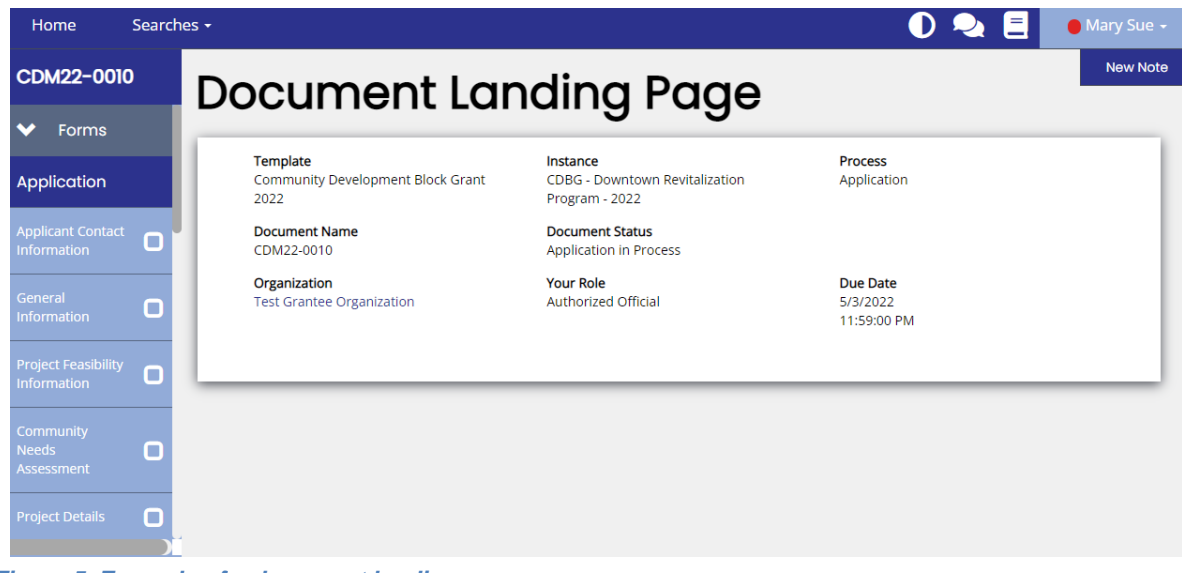

*Figure 5. Example of a document landing page*